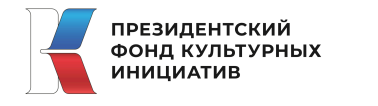

**фондкультурныхинициатив.рф**

# **Инструкция (методические рекомендации)**

по заполнению заявки на участие в конкурсе на предоставление грантов Президента Российской Федерации на реализацию проектов в области культуры, искусства и креативных (творческих) индустрий в 2022 году

Прием заявок на участие в конкурсе завершается **20 января 2022 г. в 23:30** по московскому времени

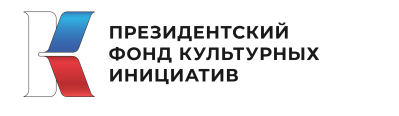

## **фондкультурныхинициатив.рф**

## **Содержание**

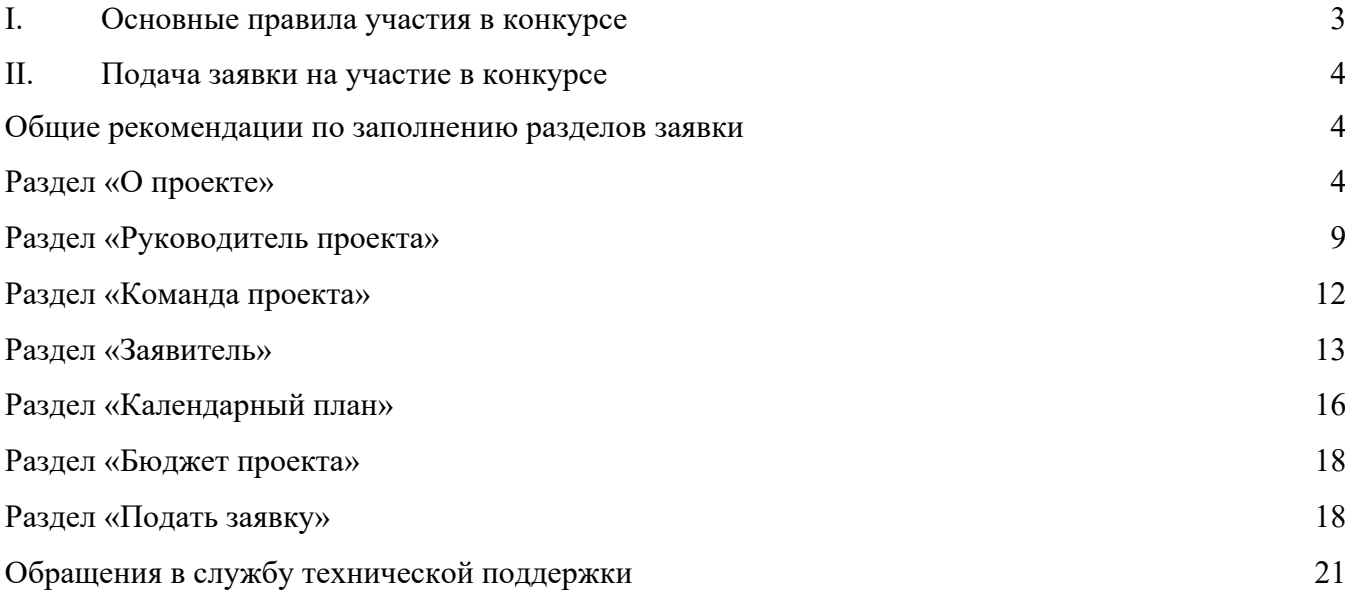

### A G **I. Основные правила участия в конкурсе**

## 1 **1. Перед заполнением заявки на участие в конкурсе рекомендуется внимательно изучить следующие материалы:**

- положение о конкурсе;
- настоящую инструкцию;

● методические рекомендации по подготовке бюджета проекта в составе заявки на участие в конкурсе.

## **2. Фонд принимает заявки только в электронном виде.**

Заявки должны быть заполнены в личном кабинете на сайте фонда по адресу:

фондкультурныхинициатив.рф.

## **3. Не рассматриваются фондом проекты (заявки):**

- представленные на бумажном носителе (по почте);
- направленные по электронной почте в фонд или его сотрудникам.

## **4. Один участник вправе представить только одну заявку на участие в конкурсе.**

При заполнении заявки необходимо как можно точнее определить тип проекта и тематическое направление. При этом деятельность по проекту может охватывать несколько направлений. В этом случае для подачи заявки необходимо выбрать то, которому соответствуют наиболее значимые мероприятия проекта или большая их часть.

## **5. Срок начала реализации проекта.**

В части деятельности, на осуществление которой запрашивается грант, проект должен начинаться не ранее **1 января 2022 г.** Подготовительные мероприятия, требующие расходования средств гранта, также должны начинаться не раньше этой даты.

При выборе даты для старта проекта необходимо также учитывать, что первый транш по гранту поступит в течение 20 рабочих дней после заключения договора о предоставлении гранта, но не ранее первого рабочего дня первого этапа реализации проекта. Если начало проекта запланировано в сроки с 1 января по 31 марта 2022 г., первый транш поступит в течение 15 рабочих дней после сдачи отчетности в фонд и её принятия. Отчетность сдается в течение 10 рабочих дней после подписания договора обеими сторонами.

## **6. Срок подачи заявки.**

Рекомендуется завершить заполнение заявки и отправить ее на рассмотрение в фонд не позднее**, чем за 7 дней до окончания приема заявок.** Это даст возможность доработать и снова подать заявку, если при ее регистрации будут выявлены отдельные несоответствия требованиям положения о конкурсе.

**20 января 2022 г. в 23:30 (по московскому времени) возможность формирования и редактирования заявок, а также доработки заявок и их повторной подачи закрывается.**

### $\overline{a}$ G **II. Подача заявки на участие в конкурсе**

1 *Информация, указанная в заявке, может быть размещена на официальном сайте фонда и*  0 *будет доступна для средств массовой информации и любых посетителей сайта. Это может повлечь за собой тиражирование информации о проекте без соответствующего уведомления заявителя.*

#### **Общие рекомендации по заполнению разделов заявки**

Эксперты конкурса при оценке заявки ориентируются на содержащуюся в ней информацию, поэтому в заявке должны быть представлены максимально полные сведения о заявителе и о проекте.

Следует емко и конкретно формулировать суть проекта, желательно избегать общих фраз.

С момента регистрации заявки фондом сведения, заполненные в полях «Тип проекта»,

«Тематическое направление», «Название проекта», «Обоснование соответствия творческой концепции проекта тематическому направлению», «Обоснование актуальности и общественной значимости проекта», «Цель проекта», «Задачи проекта», «География проекта», «Срок реализации проекта», «Целевые группы проекта», «Общая сумма расходов на реализацию проекта», «Запрашиваемая сумма гранта» будут доступными для ознакомления всем посетителям сайта

фондкультурныхинициатив.рф. Следует особенно внимательно проверять заполнение этих полей, в том числе на предмет корректности отражения идеи проекта, отсутствия грамматических, орфографических и пунктуационных ошибок. По указанным сведениям посетители сайта будут судить о содержании проекта, о деятельности, на которую запрашивается грант.

Перед подачей заявки рекомендуется самостоятельно проверить, насколько введенная информация соответствует критериям экспертной оценки, указанным в положении о конкурсе. Из заявки должна быть четко ясна и понятна суть проекта.

## **Раздел «О проекте»**

## **1. Тип проекта**

Для выбора предоставляется 8 типов проектов. Вам необходимо выбрать из списка только один – тот, которому наиболее соответствует деятельность по проекту (основная часть мероприятий проекта).

## **1.1. Тематическое направление**

Для выбора предоставляется 8 тематических направлений, не привязанных к конкретным типам проектов. Этот выбор не ограничивает работу рамками одной категории, однако выбрано должно быть только одно тематическое направление. Подробные описания тематических направлений – **по ссылке**.

## **2. Название проекта**

Название проекта не должно быть длинным, его необходимо написать:

- без кавычек;
- с заглавной буквы;
- без точки в конце.

 $\overline{a}$ G Внимательно проверьте, чтобы в названии проекта не было орфографических и пунктуационных ошибок!

Важно оценить название с позиции публичности (оцените, как СМИ, профессиональное или местное сообщество, благополучатели будут воспринимать такое название).

В название проекта не должно входить его описание.

#### **Название проекта нельзя будет изменить после подачи заявки**.

С момента регистрации заявки название проекта станет общедоступным.

#### **3. Описание проекта, включая обоснование уникальности проекта**

Информация, предоставляемая в данном поле, должна содержать:

1) описание основной идеи проекта;

2) описание конкретных действий (плана) по реализации проекта, на которые запрашиваются средства;

3)указание целевой аудитории (группы);

4)обоснование уникальности проекта, описание его отличий от других подобных;

5)ожидаемые результаты.

Развернутое описание проекта в виде презентации необходимо загрузить в виде файла в формате PDF в поле 3.1.

#### **3.1. Презентация проекта**

В это поле следует загрузить презентацию проекта.

Если при подготовке заявки ваш проект уже находится в стадии реализации, то в презентацию вы можете включить сведения о его реализации.

Все документы могут быть загружены только в формате PDF, размер файла не более 10 мб., То есть файлы презентаций должны быть преобразованы в формат PDF.

Всего можно загрузить до 5 файлов. По желанию заявителя в это поле помимо презентации можно загрузить более подробное описание проекта и иные поясняющие и иллюстрирующие проект и его творческую концепцию документы, аудио и видео файлы.

#### **3.2. Видео о проекте**

В качестве **дополнительной информации** можно привести ссылку на снятый заявителем и размещенный в открытом доступе видеоролик об актуальности проекта. Это может быть видеообращение руководителя или всей команды проекта, история о территории или о целевой группе, видеовизитка, реклама, анонс, учебный фильм, информационный сюжет и т. п.

Это не обязательное для заполнения поле, в которое можно вставить до 3 ссылок на готовые видеоролики о проекте, если они имеются.

## **4. Обоснование соответствия творческой концепции проекта тематическому направлению**

В этом поле необходимо развернуто и конкретно описать концепцию проекта в привязке к выбранному тематическому направлению. Рекомендуется перечислить творческие составляющие проекта, определяющие его суть и культурную ценность, а также пояснить, как они раскрывают идею тематического направления.

#### **5. География проекта**

География должна быть реалистичной: следует перечислить только те населенные пункты и территории, где непосредственно будут проводиться мероприятия проекта и (или) где находятся представители целевых групп, с которыми запланировано взаимодействие в рамках мероприятий проекта.

.<br>Важно убедиться, что деятельность на территории, где непосредственно будут проводиться E<br>E 1 мероприятия, не противоречит уставу организации (в случае если заявителем выступает организация).

*Если заявитель ранее работал только в своем регионе, но планирует расширение деятельности на несколько соседних, такой проект может получиться успешным при условии уже налаженного взаимодействия. При этом стоит реально оценить свои возможности по сотрудничеству с другими территориями. Рекомендуется подробно обосновать в заявке возможности сотрудничества с этими территориями.*

## **6. Дата начала реализации проекта 7. Дата окончания реализации проекта**

*Срок реализации проекта определяется в разделе заявки «Календарный план» и отображается здесь автоматически. Для того, чтобы скорректировать срок, нужно изменить даты начала и окончания реализации проекта в соответствующих строчках календарного плана. Данные в заявке могут быть скорректированы по мере её заполнения.*

При проверке убедитесь, что даты в этом поле соответствуют следующим требованиям:

- срок реализации проекта не превышает **18 месяцев**;

- дата начала проекта – не ранее **1 января 2022 г**.;

- дата окончания проекта – не позже **30 июня 2023 г**.

#### **8. Целевые группы проекта**

В этом поле нужно указать одну или несколько целевых групп — людей, на взаимодействие с которыми преимущественно направлен проект.

Как правило, основная целевая группа в проекте **одна**. Рекомендовано обозначить ее максимально конкретно. Важно включить в формулировку все, что будет точнее ее описывать, например, возраст, пол, социальное положение, интересы, территорию проживания. Обратите внимание, что чем более узкой является целевая группа, тем легче на нее воздействовать с помощью конкретных мероприятий. Если же целевых групп несколько, то также необходимо полное их описание. Не забывайте, что работа с целевой группой должна быть обязательно отражена в конкретных мероприятиях календарного плана.

#### **9. Обоснование актуальности и общественной значимости проекта**

В этом поле следует подробно описать, в чем состоит актуальность проекта для целевой группы (целевых групп) и почему проект является общественно значимым. Опишите, в чем ценность творческой составляющей проекта для целевых групп. Если целевых групп несколько, необходимо написать о каждой из них. Подтвердите обоснование статистическими данными, результатами исследований, ссылками на публикации, авторитетные мнения, документы и т.д.

#### **9.1. Материалы, подтверждающие актуальность и общественную значимость**

**проекта** В это поле загрузить документы и материалы, иллюстрирующие интересы и особенности целевых групп, подтверждающие наличие общественных проблем, содержащие проведенные исследования, конкретные запросы на проведение проекта и т. д.

Вы можете прикрепить не более 5 файлов до 10 Мб каждый. Специальных требований к формату не предъявляется, на выбор можно подгрузить файлы с расширениями pdf, doc, docx, ppt, pptx, xlsx, jpg, jpeg.

#### **10. Цель проекта**

.<br>Bi Цель должна быть напрямую связана с реализацией проекта и достижима к моменту завершения проекта.

0 Важно убедиться, что достижение цели можно будет измерить количественными и качественными показателями, указанными в соответствующих полях заявки.

Следует избегать общих фраз, формулировка должна быть максимально конкретной. Не рекомендуется в формулировке цели указывать пути ее достижения, используя обороты "посредством", "через", "с целью" и т.д.

Рекомендуется формулировать одну цель, которую возможно достичь, решив несколько задач. Если у проекта несколько целей, следует указать каждую из них в отдельном поле.

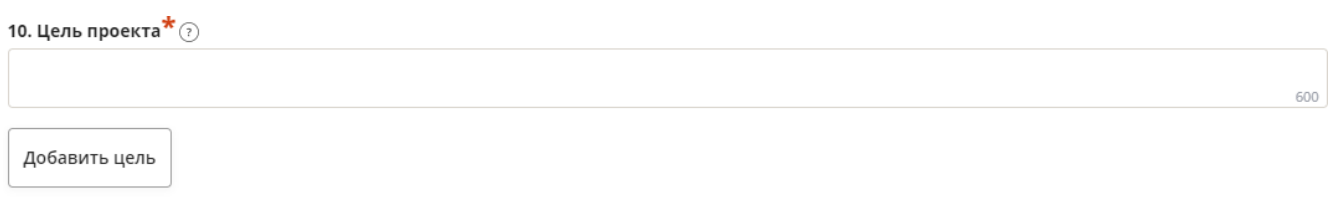

## **11. Ожидаемые результаты проекта**

Для удобства описания ожидаемых результатов этот раздел представлен в форме таблицы.

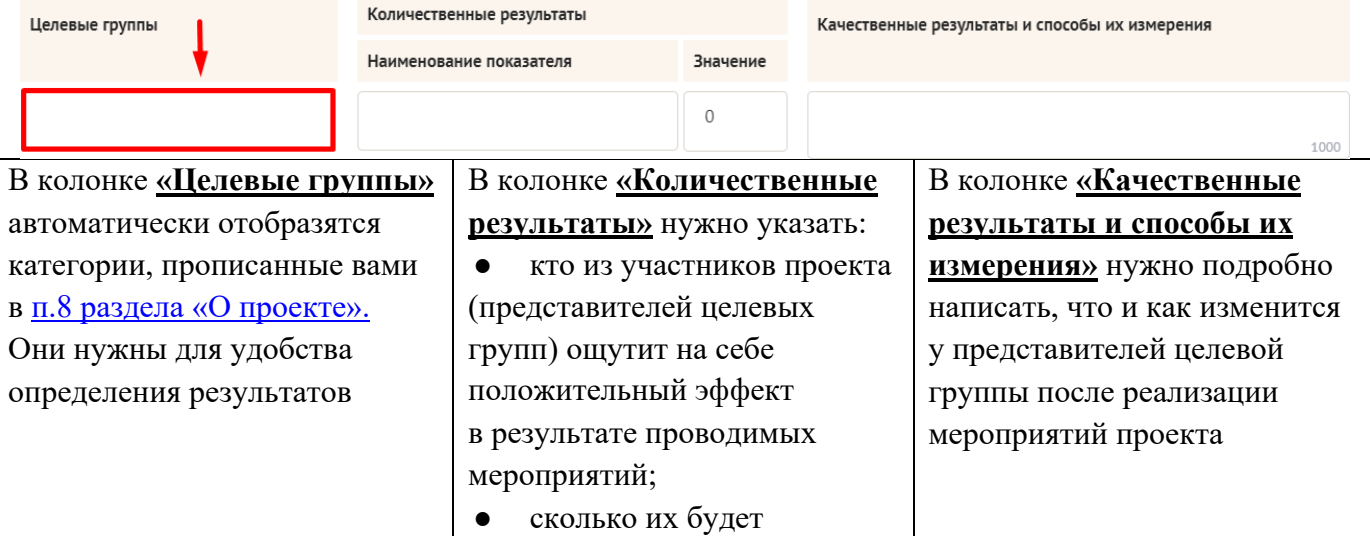

#### **Количественные результаты**

По каждой из целевых групп (п. 8 раздела «О проекте») следует указать количество участников, которые ощутят положительные изменения по итогам реализации проекта.

Важно проследить, чтобы количество людей, указанное в этом разделе, совпало с количеством людей, указанным в графе «Ожидаемые результаты» раздела «Календарный план» (по всем мероприятиям).

## **Показатели должны соответствовать следующим требованиям:**

● адекватность (показатель характеризует реальную ситуацию в результате достижения цели или решения задачи);

● достижимость (значения этого показателя реалистично получить за время реализации проекта);

● достоверность (способ сбора и обработки информации в дальнейшем нужно будет подтверждать документально в отчете);

- измеримость (у показателя должны быть числовые значения);
- объективность (не допускается использование показателей, которые могут улучшаться

.<br>лишь на фоне ухудшения реального положения дел);

G ● однозначность (смысл показателя не должен вызывать разночтений, поэтому следует избегать сложных формулировок).

0 Каждую формулировку ожидаемого количественного результата необходимо указывать в отдельной строке. Чтобы добавить новый показатель, нажмите кнопку «Добавить».

## **При указании количества участников целевых групп не нужно повторяться и считать одних и тех же людей в разных пунктах.**

**Не нужно считать отдельной строкой общее количество всех участников!**

Общее количество – это сумма всех указанных вами показателей.

**Все показатели рассчитываются только на время реализации проекта** – то есть, до даты окончания проекта, указанного в календарном плане. Прогнозы, выходящие за рамки календарного плана, можно прописать в п. 15. раздела «О проекте».

#### **Качественные результаты и способы их измерения**

В этом поле следует как можно более конкретно ответить на вопрос «Что и как изменится у представителей целевых групп после реализации мероприятий проекта?».

Если проектом предусмотрено взаимодействие с несколькими целевыми группами, качественные результаты следует указать для каждой из них.

Важно сразу понять, какими способами будут подтверждаться достижения качественных результатов. Нужно продумать и указать, как именно вы планируете измерить эти изменения.

## **12. Задачи проекта**

Следует перечислить только те задачи, которые будут способствовать достижению цели проекта. Важно обеспечить логическую связь между задачами и причинами неудовлетворенности целевых групп (пп. 8, 9 раздела «О проекте»). Как правило, задачами проекта являются шаги по устранению выявленных причин.

Каждую задачу необходимо указать в отдельном поле. Все задачи автоматически появятся в разделе «Календарный план». Не следует подменять перечень задач списком мероприятий или этапов проекта.

## **13. Партнеры проекта**

В данном поле можно указать названия организаций, имена и должности лиц, готовых оказать **реальную, конкретную, измеримую** поддержку в реализации заявленного проекта. Выбрать тип поддержки необходимо из выпадающего списка. Поддержку проекта партнерами желательно подтвердить актуальными документами, содержащими информацию о роли и конкретных формах участия партнера в реализации проекта (письмами, соглашениями и др.). Скан-копии подтверждающих документов нужно подгрузить сюда же.

Вы можете добавить до 10 документов. Размер файла не должен быть больше 10 Мб. Формат файла только pdf, jpg, jpeg, tiff, png.

Чтобы добавить каждого нового партнера, нажмите кнопку «Добавить партнера».

13. Партнеры проекта

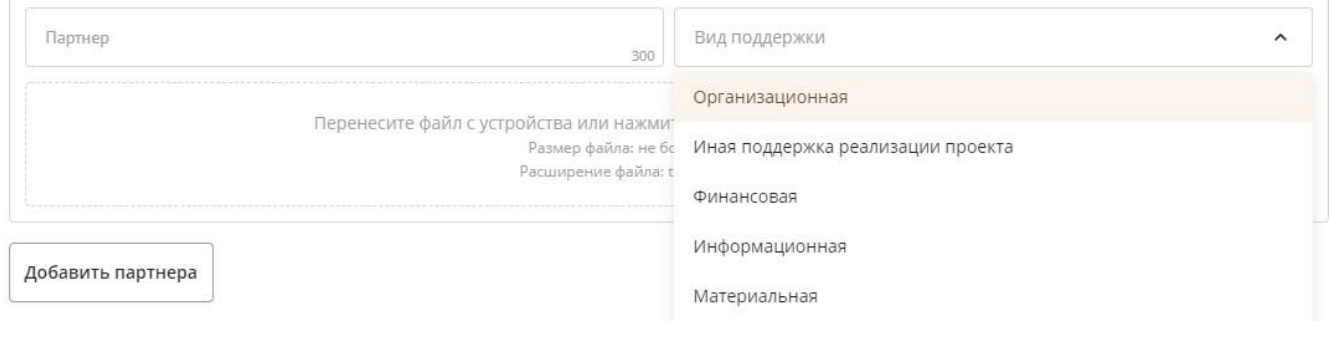

#### **14. Планируемые каналы коммуникации с целевыми группами проекта**

В данном поле необходимо отразить, каким образом будет организовано освещение мероприятий проекта в СМИ и в сети Интернет, в том числе описать договоренности с представителями СМИ (если они имеются). Рекомендуется указывать конкретные СМИ, сотрудничество с которыми можно подтвердить письмами поддержки, загруженными в п.13.

Здесь же можно указать ссылки на ресурсы проекта в сети Интернет.

#### **15. Дальнейшее развитие проекта**

В этом поле нужно указать, будет ли продолжена деятельность в том же направлении после завершения грантового финансирования. Есть ли для этого возможности и какие? Какой эффект ожидается от продолжения выбранной деятельности?

Заполнение этого поля очень важно при запросе гранта на приобретение дорогостоящего оборудования, транспортных средств.

#### **16. Источники ресурсного обеспечения проекта в дальнейшем**

Здесь следует указать, за счет каких средств проект будет осуществляться после грантового финансирования, если работа по нему будет продолжена.

#### **Раздел «Руководитель проекта»**

В этом разделе нужно указать информацию, которая поможет экспертам конкурса убедиться в том, что руководитель проекта обладает достаточными знаниями, опытом и компетенциями для качественной реализации проекта.

#### **1. Должность руководителя проекта**

В этом поле необходимо указать должность руководителя проекта на момент подачи заявки (если руководитель проекта сам является заявителем в качестве индивидуального предпринимателя – необходимо указать «индивидуальный предприниматель»). Если руководитель проекта не является сотрудником заявителя, необходимо указать другую форму сотрудничества (сотрудничество по гражданско-правовому договору, волонтер и т. д.) или указать «не является сотрудником заявителя».

Если в команде проекта, кроме руководителя, никого нет, нужно отметить галочкой данный пункт вверху справа.

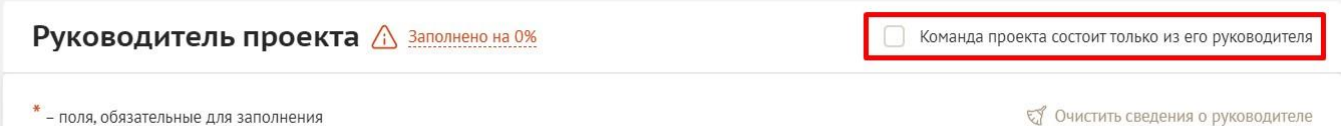

Обращаем ваше внимание на то, что если эксперты конкурса сочтут нереалистичной реализацию проекта одним лицом, заявка может получить неудовлетворительную оценку по критерию «соответствие опыта и компетенций команды проекта, планируемой деятельности и её масштабу» и по ряду других критериев.

#### **Вы можете заполнить анкету руководителя одним из двух способов**

**Способ 1.** Автоматическое заполнение с помощью привязки к заявке аккаунта руководителя проекта на портале «Созидатели».

. Этот вариант позволит:

- не заполнять сведения о руководителе каждый раз заново при подготовке новых заявок, а использовать однажды заполненные профили на портале «Созидатели»;

- упростить экспертам конкурса оценку информации о составе команды проекта и увеличить шансы на победу в конкурсе (поскольку члены команды подтвердят участие в проекте лично).

**Способ 2.** Заполнение вручную.

#### **Статус подтверждения данных пользователя на портале «Созидатели»**

При выборе первого способа заполнения анкеты необходимо нажать кнопку «Поиск на портале «Созидатели». В открывшемся окне поиска начните вводить Ф. И. О. Если пользователей с таким именем окажется несколько, можно использовать дополнительные фильтры «город» и «возраст».

Когда нужный аккаунт будет найден, нажмите кнопку «Пригласить».

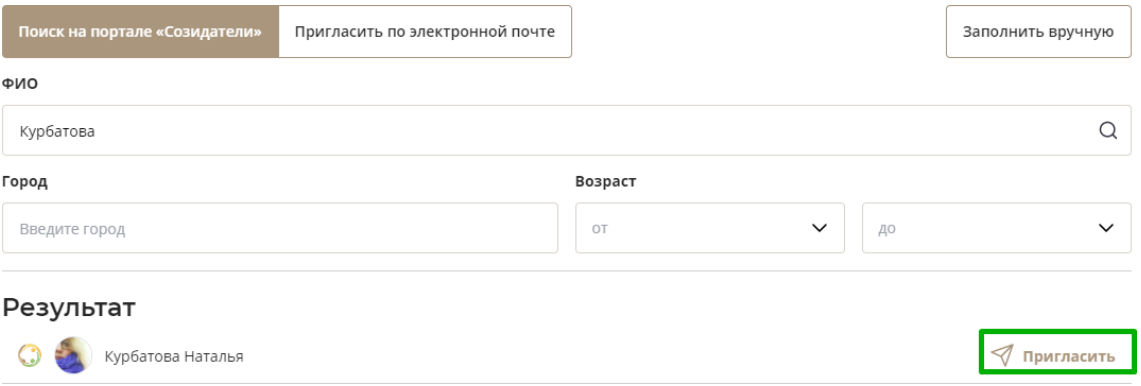

*Если человек еще не зарегистрирован на портале «Созидатели», можно отправить ему приглашение по электронной почте. Для этого необходимо нажать соответствующую кнопку, в появившейся форме ввести нужный адрес электронной почты, фамилию, имя и отправить приглашение.*

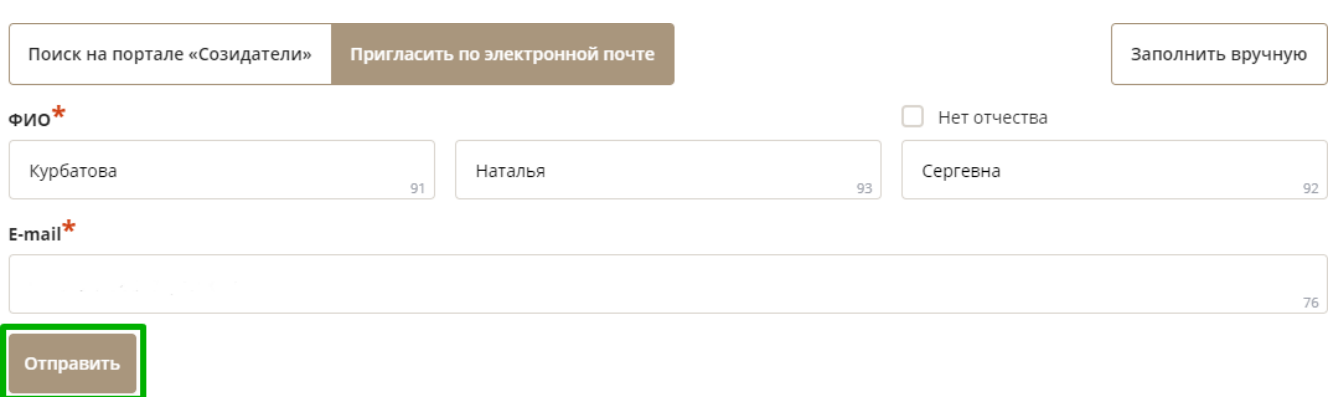

Когда адресат получит уведомление, он должен будет заполнить свой профиль и принять или не принять ваше приглашение присоединиться к проекту.

Следите за сменой статусов приглашения.

**Ожидает подтверждения** – владельцу аккаунта на почту или через портал «Созидатели» отправлено приглашение присоединиться к проекту.

**Подтвержден** – пользователь принял ваше приглашение и заполнил все данные о себе на портале «Созидатели».

**Подтвержден, но анкета изменена** – после принятия приглашения и отправки своих данных пользователь что-то поменял в анкете.

**Пользователь отказался** – пользователь отказался участвовать в проекте.

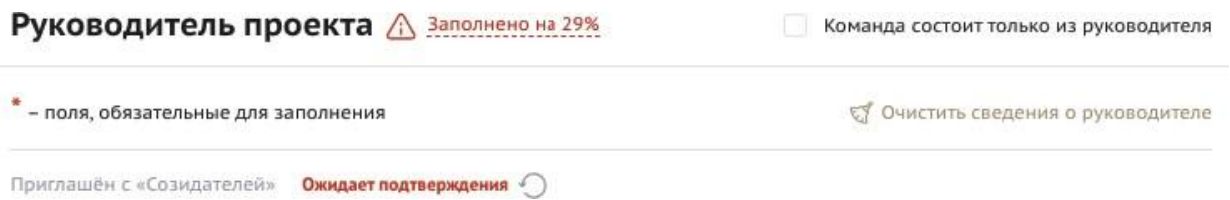

Для подачи заявки необходим **зеленый** или **оранжевый** статус приглашения. При оранжевом статусе рекомендовано перед подачей заявки ознакомиться с изменениями, нажав на соответствующую кнопку. Если обновленная информация не мешает участию в конкурсе, нажмите на кнопку «Принять».

С красными статусами подать заявку нельзя. Необходимо или дождаться положительного ответа приглашенного, или удалить его данные из заявки.

#### **2. Личные данные руководителя проекта**

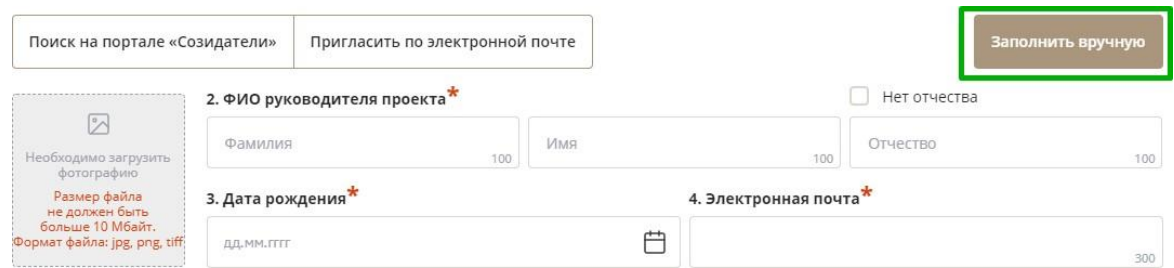

При выборе заполнения анкеты вручную необходимо начать ввод данных с фамилии, имени и отчества руководителя. Для добавления информации о руководителе проекта нужно заполнить пункты анкеты. Для прикрепления фотографии необходимо кликнуть на соответствующее поле,

 $\overline{a}$ выбрать необходимый файл на компьютере и нажать кнопку «Прикрепить». Обратите внимание, объем файла ограничен 10 Мб.

## 0 **8. Образовательные организации и специальности**

Следует перечислить не более 5 образовательных организаций, обучение в которых прошел руководитель проекта (за исключением общеобразовательных), с указанием наименования организаций, полученной специальности, периода обучения. При необходимости внесения следующей образовательной организации нажмите кнопку «Добавить».

#### **9. Опыт работы**

Следует перечислить не более 10 мест работы руководителя с указанием наименования организаций, должности и периода работы. Для того чтобы перейти к внесению следующего места работы, нажмите кнопку «Добавить».

В случае если опыт работы отсутствует, необходимо поставить отметку в поле «нет опыта».

#### **10. Дополнительные сведения**

В этом поле можно написать об опыте проектной деятельности и руководства проектами, о достижениях, добавить ссылки на публикации и другие материалы, а также указать любую информацию, которая поможет экспертам конкурса убедиться в наличии опыта, достаточного для того, чтобы успешно справиться с заявленной ролью в команде проекта.

#### **11. Рекомендательные письма, отзывы, характеристики**

Сюда можно загрузить до 5 файлов, отражающих компетенции руководителя проекта по направлениям его реализации. Например, дипломы, грамоты, сертификаты, подтверждающие участие в мероприятиях, и т. д.

Формат материалов ограничивается следующими расширениями: pdf, jpg, jpeg, png, tiff.

## **12. Ссылки на профили в социальных сетях**

В это поле можно вставить до 5 ссылок на аккаунты руководителя в разных социальных сетях или личные сайты. Каждая новая ссылка указывается в отдельном поле. Эта информация не обязательна, но она будет полезной для экспертов конкурса.

## **Раздел «Команда проекта»**

В этом разделе следует обосновать способность команды проекта справиться с решением задач, указанных в заявке. Наиболее важно объяснить: кто именно и какие задачи будет выполнять; какой у каждого члена команды имеется практический опыт.

Как правило, указывается 5–7 ключевых членов команды. Всего возможно добавить до 15 человек. Для каждого члена команды необходимо указать фамилию, имя, отчество, должность или роль в заявленном проекте, полученное образование с уточнением наименования образовательной организации и специальности, опыт работы.

## **Так же, как и в разделе «Руководитель проекта», заполнить профили членов команды можно одним из двух способов.**

 $\overline{A}$ G **Способ 1.** Автоматическое заполнение с помощью привязки к заявке аккаунта члена команды проекта на портале <u>«Созидатели»</u>.

**Способ 2.** Заполнение вручную.

## **Чтобы приступить к внесению информации о каждом следующем члене команды проекта, нажмите кнопку «Добавить члена команды», располагающуюся внизу страницы.**

Для удобства навигации по списку команды проекта можно просматривать анкеты в свернутом виде. Для этого нужно нажать на кнопку «Скрыть информацию» в конце каждой анкеты. Для редактирования нажать «Посмотреть информацию». В правом верхнем углу анкеты расположена кнопка ее удаления.

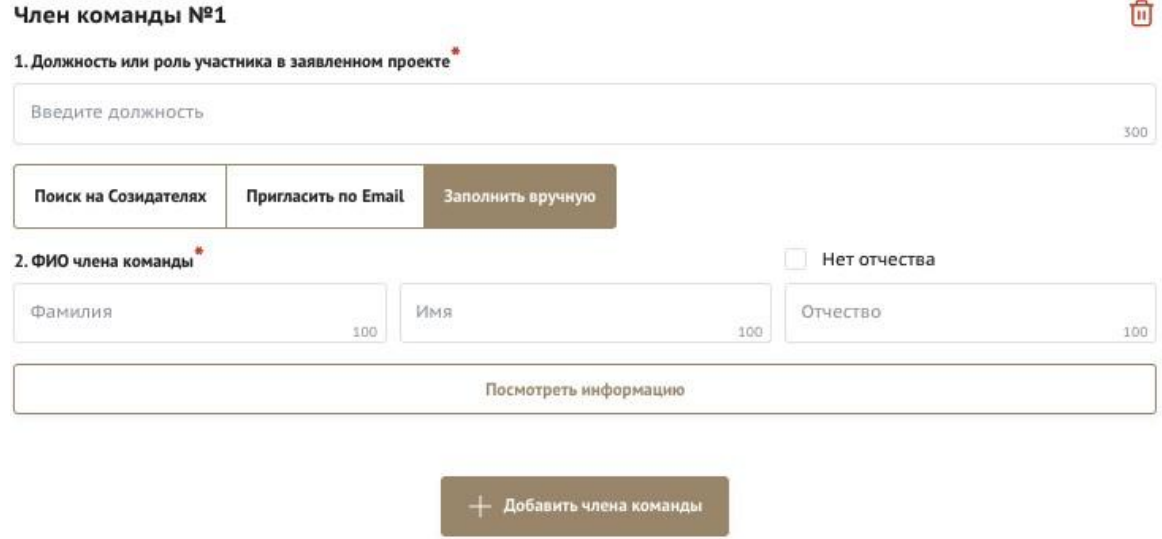

**Раздел «Заявитель»**

## **1. ОГРН/ОГРНИП**

Введите ОГРН организации или ОГРНИП.

Если номер указа верно, откроется специальное окно с основными данными об организации/индивидуальном предпринимателе. Их необходимо тщательно проверить.

В случае ошибки в систему будут автоматически загружены данные другого заявителя. Исправить это можно, удалив введенные данные с помощью кнопки «Очистить сведения» вверху справа.

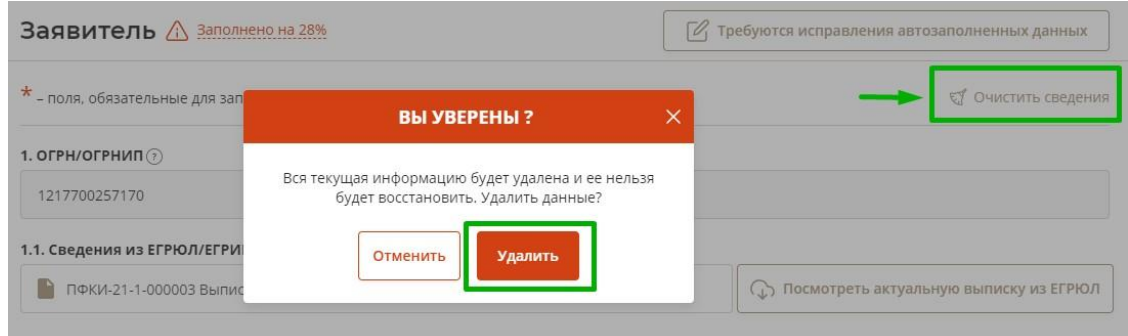

A После добавления в п. 1 данных об организации (индивидуальном предпринимателе) из  $\overline{a}$ E ЕГРЮЛ/ЕГРИП автоматически подгрузится следующая информация: **«1.1 Сведения из**  1 **ЕГРЮЛ/ЕГРИП»**, **«2. ИНН», «2.1. КПП», «3. Дата регистрации», «4. Полное наименование»,** 0 **«5. Сокращенное наименование», «9. Руководитель организации либо фамилия, имя, отчество (при наличии) индивидуального предпринимателя».**

Если сведения ЕГРЮЛ/ЕГРИП окажутся неактуальными на момент подачи заявки, их можно отредактировать.

При этом изменение заполненных данных на ложные влечет недопуск заявки до независимой экспертизы.

## **7. Фактическое место нахождения организации (индивидуального предпринимателя)**

Следует ввести фактический адрес, по которому располагается офис заявителя.

#### **8. Адрес для направления юридически значимых сообщений**

Следует ввести адрес для оперативного получения почтовых сообщений. Это может быть адрес фактического нахождения заявителя, адрес руководителя организации или руководителя проекта, по которому они пребывают постоянно при удаленной работе и т. д.

#### **9.1. Дата рождения**

Необходимо указать дату рождения руководителя организации (либо индивидуального предпринимателя).

## **9.2. Информация о наличии лиц, имеющих право подписи без доверенности (только для организаций)**

Если у организации есть лица, имеющие право подписи без доверенности, нужно отметить этот пункт. В автоматически открывшееся поле необходимо внести сведения обо всех таких лицах.

## **9.3. Добавить файл устава (только для организаций)**

## **В систему должна быть загружена хорошо читаемая скан-копия действующей редакции устава организации (со всеми внесенными изменениями):**

● необходимо отсканировать все страницы прошитого устава организации, которые содержат текст (и иные символы, знаки, печати), включая оборот последней страницы с отметкой уполномоченного органа;

● создать из отсканированных файлов один файл формата PDF и убедиться, что его размер не превышает 10 Мб;

● нажать в соответствующее поле для загрузки или перенести в него файл с устройства.

Убедитесь, что файл загружен, свободно скачивается и в скачанном виде читается, все страницы на месте и отображаются в правильном порядке.

Для помощи в сканировании устава (и приложений к нему) и преобразовании его в PDFфайл подготовлена видеоинструкция, которую вы можете посмотреть, перейдя по ссылке.

### A **10.1. Дополнительные документы о заявителе**  $\ddot{\phantom{a}}$

E Если у вас есть какие-то изменения в регистрационных данных, или вы недавно в ЕГРЮЛ/ЕГРИП, вам нужно прикрепить новые документы в это поле заявки. зарегистрированы, и это еще не отражено

#### **11. Целевые группы, опыт работы с которыми имеет заявитель**

В данном поле необходимо указать целевые группы и нажать на клавиатуре кнопку «Enter» («Ввод»), чтобы сохранить введенные формулировки.

#### **14.1. Адрес электронной почты для внешних коммуникаций**

Информация, указанная в данном поле раздела, размещается на информационных ресурсах Президентского фонда культурных инициатив и является общедоступной, в том числе для СМИ и общественности.

#### **15.1. Веб-сайт**

Здесь необходимо указать официальный адрес сайта заявителя. Если у заявителя нет своего сайта, в данном поле необходимо написать «нет» или «отсутствует». Недопустимо указывать сайты других организаций, в том числе партнерских. Только сайт организации-заявителя.

#### **15.2. Группы в социальных сетях**

Необходимо указать ссылки на группы и (или) аккаунты заявителя в социальных сетях, воспользовавшись кнопкой «Добавить».

Пожалуйста, обязательно проверьте корректность введенных ссылок. Информация в группах (на страницах) в социальных сетях часто используется экспертами конкурса для ознакомления с деятельностью заявителя.

#### **Лицо, на которое возложено ведение бухгалтерского учета**

Данное поле заполняется только организациями. Следует выбрать из списка, кому передано ведение бухгалтерского учета. В случае если ведение бухгалтерского учета не осуществляется руководителем организации, необходимо указать Ф.И.О. физического лица (либо индивидуального предпринимателя) или наименование организации, которая ведет бухгалтерский учет.

#### **Учредители организации-заявителя (только для организаций)**

Необходимо указать, есть ли в составе учредителей организации физические лица – граждане иностранных государств или юридические лица. Отметку об этом нужно поставить в соответствующее поле, а затем ввести Ф. И. О. физического лица и полное наименование организации.

## **Обособленные структурные подразделения организации-заявителя (только для организаций)**

В случае если организация имеет обособленные структурные подразделения, необходимо поставить отметку в соответствующем поле и указать наименование и адрес подразделений. При необходимости заполнения информации о следующем структурном подразделении нажмите кнопку «Добавить».

## E **Участие (членство) в некоммерческих организациях**

этого По желанию заявителя можно указать участие (членство) заявителя в некоммерческих организациях. Для этого необходимо поставить отметку в соответствующем поле и указать наименование и адрес организации.

#### **Участие в коммерческих организациях**

По желанию заявителя можно поставить отметку об участии заявителя в коммерческих организациях. При этом нужно будет указать их название и адрес.

#### **Доходы заявителя (в рублях) за предыдущий год**

Укажите все денежные и имущественные поступления (при наличии стоимостной оценки имущества), а также источники финансирования за предыдущий год. Все поля данного пункта заполняются цифрами без запятых и иных знаков. Суммы указываются в рублях, без копеек. Если по каким-либо из приведенных подразделов доходов не было, следует указать цифру 0 (ноль).

## **Примерное количество зрителей, участников мероприятий и иных благополучателей за предыдущий год (с января по декабрь)**

По желанию заявителя можно указать примерное количество зрителей, участников мероприятий и иных лиц, на взаимодействие с которыми была направлена деятельность заявителя в области культуры, искусства и креативных индустрий за предыдущий календарный год. Поле заполняется цифрами без запятых и иных знаков.

## **Основные реализованные заявителем проекты и программы в области культуры, искусства и креативных индустрий за последние 5 лет**

Здесь необходимо перечислить не более 15 общественно значимых тематических проектов, которые ранее были реализованы заявителем. Следует указать название проекта, даты начала и окончания его реализации, краткое описание, объем и источник финансирования, описать результаты, привести ссылки на официальный сайт проекта или официальные страницы в соцсетях.

В случае большого опыта рекомендовано указывать проекты, максимально близкие по теме и (или) бюджету проекту, подаваемому на конкурс.

В случае если заявитель не имеет опыта реализации значимых проектов, следует поставить отметку в графе «отсутствуют».

#### **Имеющиеся в распоряжении заявителя материально-технические ресурсы**

В данном поле можно указать имеющиеся в распоряжении заявителя помещения, транспортные средства, оборудование, интеллектуальные права, иные ресурсы.

#### **Публикации в СМИ**

В данном поле через запятую можно указать ссылки на электронные публикации о деятельности заявителя, его достижениях, либо данные о публикациях в печатных СМИ.

## **Раздел «Календарный план»**

1 В этом разделе необходимо указать даты начала и окончания проекта, а также перечислить 0 все мероприятия в рамках проекта, которые запланированы для выполнения каждой из поставленных задач и достижения цели проекта.

Дата начала для всех проектов – **не ранее 1 января 2022 г**.

Срок реализации проекта, представляемого на конкурс, не может превышать 18 месяцев. Дата окончания такого проекта – не позже 30 июня 2023 г. Мероприятия в календарном плане, соответственно, должны начинаться не ранее 1 января 2022 г. и завершаться до 30 июня 2023 г.

Для начала заполнения календарного плана и добавления в него мероприятия необходимо нажать на соответствующую кнопку справа. Далее из списка выберите одну из обозначенных вами задач, на решение которой направлено проведение мероприятия.

Обратите внимание, что для завершения подготовки заявки необходимо указать даты всех заявленных вами мероприятий в календарном плане. В случае если дата начала мероприятия окончательно еще не определена, необходимо указать последнее число месяца.

После заполнения всех строк в окне «Добавить мероприятие» нажмите кнопку «Сохранить».

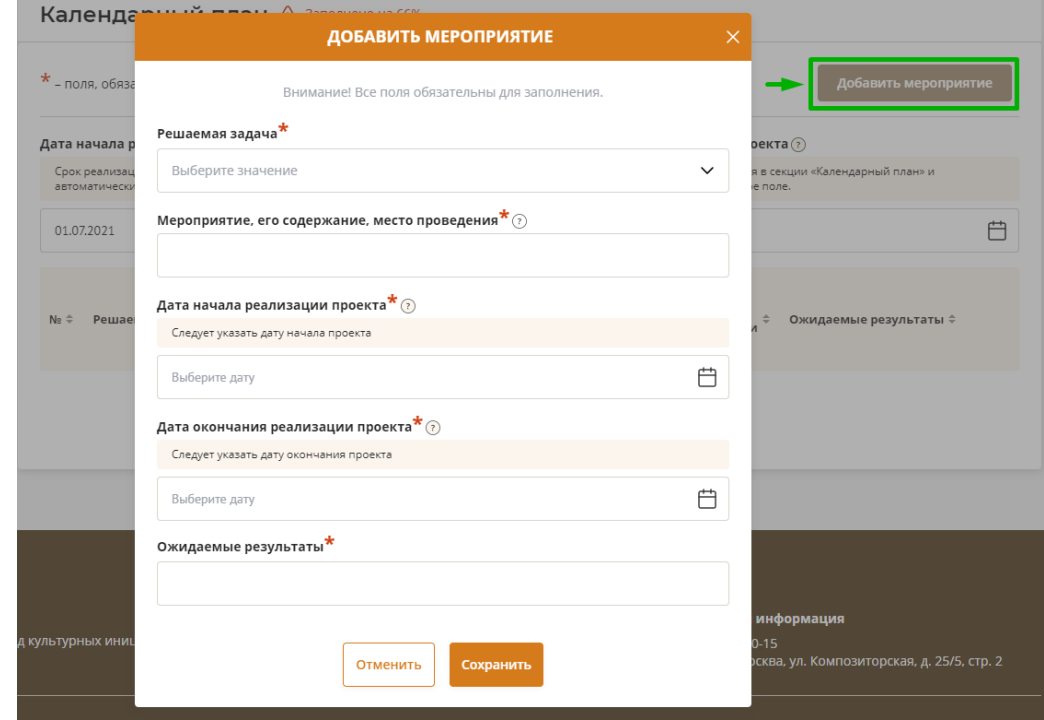

В каждом мероприятии должны быть:

1. Наименование мероприятия, отражающее его содержание, и место проведения подробная информация о том, что именно будет происходить, для какой целевой группы это предназначено, а также сведения о том, где конкретно будет проведено мероприятие. Если в проекте несколько целевых групп, то мероприятия должны быть предусмотрены для каждой из них.

2. Время проведения — в какой конкретно временной период будет проходить мероприятие. Не рекомендуется указывать в качестве времени проведения мероприятия «в течение всего проекта».

3. Ожидаемый результат — это ответы на вопросы «Что будет сделано? Сколько?», «Что изменится? Как?», «Запланировано ли участие представителей целевых групп и в каком количестве?».

A Для изменения или удаления мероприятий календарного плана воспользуйтесь кнопками  $\mathbf{u}$ «редактировать» и «удалить», расположенными в строке мероприятия, которую вы хотите изменить.

## **Раздел «Бюджет проекта»**

*Данный раздел рекомендуется заполнять после внимательного изучения методических рекомендаций по подготовке бюджета проекта, размещенных на сайте фондкультурныхинициатив.рф, следуя этим рекомендациям.*

## **Раздел «Подать заявку»**

Убедитесь, что содержание проекта соответствует выбранному типу проекта и тематическому направлению, все обязательные поля заполнены, документы загружены.

Обратите внимание на блок «Результаты предварительной проверки» - в нем отражается информация о незаполненных обязательных полях заявки или грубых ошибках.

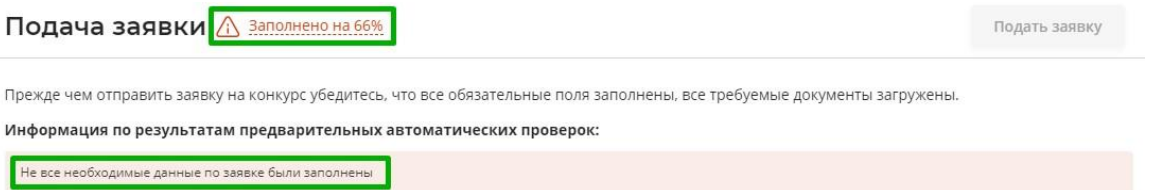

Также обратите внимание на указатель заполненности заявки рядом с названием модуля. Он есть в каждом разделе. Если раздел заполнен не на 100%, указатель подсвечивается красным, а при нажатии на него незаполненные поля подсвечиваются красной рамкой.

## **Для завершения подготовки заявки необходимо:**

- отметить, кем была подготовлена заявка;
- отметить, кем будет подписано подтверждение подачи заявки;
- скачать форму подтверждения подачи заявки, нажав на соответствующую ссылку;

● **руководителю организации, имеющему право действовать без доверенности от имени организации, или индивидуальному предпринимателю** поставить личную подпись и собственноручно написать свои фамилию, имя, отчество, а также поставить печать (при наличии);

● отсканировать подписанный документ, сохранить скан-копию в формате PDF;

● убедиться, что размер файла не превышает установленного ограничения, нажать кнопку «Прикрепить файл», выбрать необходимый документ и нажать кнопку «Прикрепить»

Если загружаемый документ будет подписываться лицом, не указанным в ЕГРЮЛ/ЕГРИП, необходимо в обязательном порядке прикрепить в соответствующее поле скан-копию **доверенности**.

**Доверенность** должна соответствовать требованиям статей 185-186 Гражданского кодекса Российской Федерации и содержать прямое указание на делегирование данному лицу полномочий по представлению в Президентский фонд культурных инициатив заявки на участие в конкурсе на предоставление грантов Президента Российской Федерации на реализацию проектов в области культуры, искусства и креативных (творческих) индустрий, в том числе предоставлению

A юридически значимых заверений об обстоятельствах, изложенных в форме подтверждения подачи **D** заявки (все указанные обстоятельства должны быть перечислены в доверенности).

1 Если доверенность не будет соответствовать указанным выше требованиям, заявка не будет зарегистрирована.

Фонд **не рекомендует** подписывать заявку лицу, не обладающему правом действовать от имени лица без доверенности (в связи со сложностями юридической квалификации заверений об обстоятельствах, изложенных в форме подтверждения подачи заявки, и последствий предоставления от имени заявителя недостоверных сведений).

Обращаем ваше внимание, что подача заявки по доверенности допустима в исключительных случаях (например, в случае тяжелой болезни руководителя организации или наличия у него инвалидности, исключающей возможность подписания заявки, в том числе полной или частичной потери зрения).

Заявка, подписанная не уполномоченным на совершение соответствующих действий лицом, не признается заявкой на участие в конкурсе, не учитывается и с момента выявления факта представления неуполномоченным лицом дальше **не рассматривается**.

После загрузки скан-копии заявки станет активной кнопка «Подать заявку».

Ее нажатие отправляет заявку на рассмотрение в фонд.

## **После этого внесение изменений в заявку становится невозможным!**

### Подать заявку Заполнено на 100%

Внимание: редактирование заявки будет закрыто после ее подачи

Подать заявку

Прежде, чем отправить заявку на конкурс "Новый конкурс", убедитесь, что содержание проекта соответствует выбранному грантовому направлению, все обязательные поля заполнены, все требуемые документы загружены.

#### Результаты предварительной проверки:

Ваша заявка успешно прошла предварительную проверку

После отправки заявки ее статус изменится на «Подана». Статус заявки можно увидеть в списке всех проектов пользователя, а также на странице заявки – в правой части заголовка и во вкладке «Подача заявки».

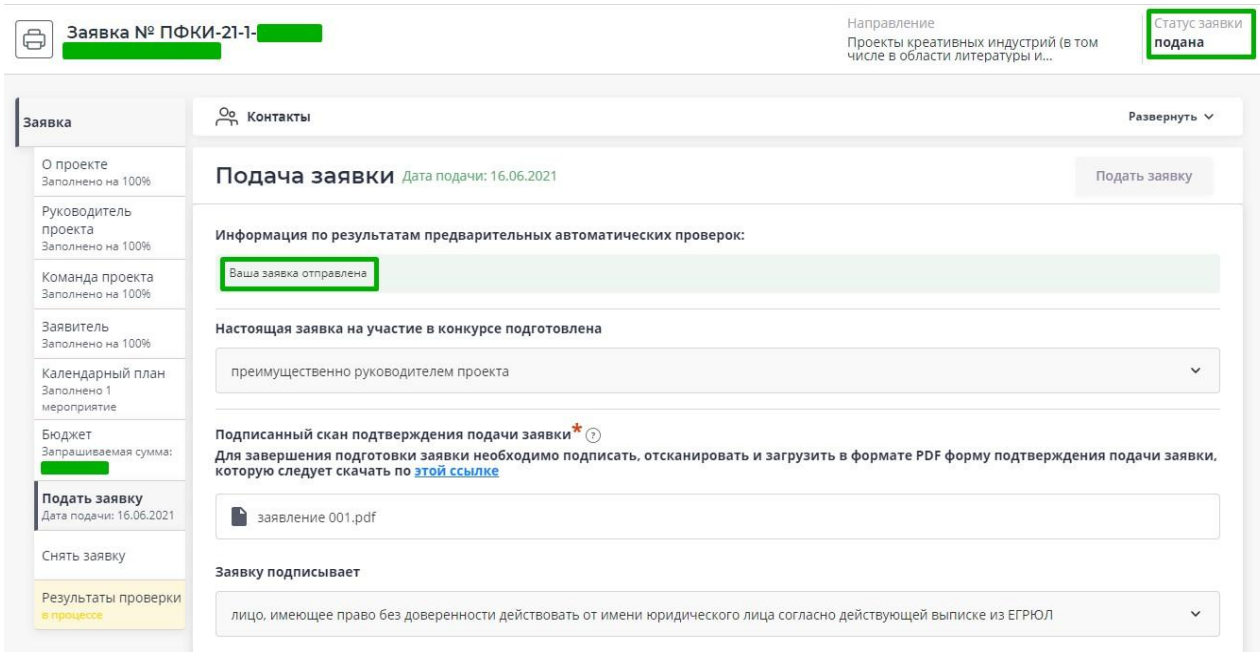

## **Внесение исправлений в заявку**

## **Внести изменения в отправленную на рассмотрение заявку невозможно!**

В течение десяти рабочих дней после отправки заявки в фонд сотрудниками фонда могут быть обнаружены и указаны несоответствия требованиям положения о конкурсе или недостатки технического характера, которые будут отражены в личном кабинете и могут быть устранены не позднее срока окончания приема заявок на конкурс, то есть **до 23:30 20 января 2022 г.**

Заявки, поступившие в фонд, проверяются и регистрируются в течение десяти рабочих дней, поэтому рекомендуется направлять заявки, **не менее чем за 12 рабочих дней до окончания приема заявок** (чтобы иметь возможность в течение одного-двух дней исправить недочеты в случае их выявления и снова подать заявку).

#### **Важно!**

**Если заявка была отправлена фондом на доработку, после внесения в нее необходимых изменений нужно ОБЯЗАТЕЛЬНО заново распечатать, подписать и загрузить форму подтверждения подачи заявки.**

#### **Статусы заявки в процессе участия в конкурсе**

1. «Подготовка» – данный статус отображается в процессе формирования заявки.

2. «Подана» – данный статус присваивается заявке после нажатия кнопки «Подать заявку» и до ее регистрации (проверки) сотрудниками фонда.

3. «Требуется устранение недостатков» – данный статус присваивается поданной заявке, в которой необходимо устранить несоответствия требованиям положения о конкурсе, включая недостатки технического характера и комплектности заявки, выявленные работниками фонда. После даты завершения приема заявок на конкурс статус таких заявок меняется на «Зарегистрирована с замечаниями» в связи с тем, что внесение изменений в заявку становится невозможным.

4. «Ненадлежащий заявитель» – данный статус присваивается поданной заявке в случае, если заявитель не отвечает требованиям положения о конкурсе.

5. «Не подлежит рассмотрению» – данный статус присваивается направленным в фонд ים.<br>י материалам и информации, не подлежащим регистрации фондом в качестве заявки на участие в конкурсе.

0 6. «Зарегистрирована» – данный статус присваивается поданной заявке в случае, если она получена фондом и при регистрации в ней не выявлены нарушения положения о конкурсе.

## **Обращения в службу технической поддержки**

Если у вас возникла техническая проблема с заполнением заявки, воспользуйтесь формой обратной связи, расположенной в разделе «Контактная информация» на сайте фонда.

Каждое, в том числе повторное, письмо в техническую поддержку имеет следующую структуру:

- фамилия, имя, отчество;
- адрес электронной почты, на который необходимо отправить ответ;
- тема обращения;
- максимально подробное описание проблемы.

По вопросам подготовки заявок можно обращаться в Президентский фонд культурных инициатив по телефону +7 (495) 150-50-15 и адресу электронной почты office @pfci.ru. При этом до обращения предлагается предварительно еще раз ознакомиться с положением о конкурсе, настоящей инструкцией и методическими рекомендациями по подготовке бюджета проекта.